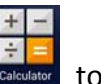

- 1. Simplified installation. First to key in the password in calculator app turn on demo app.
- 2. Enter pin code: [πeπe741603eπeπ]
- 3. Tap [=] to trigger demo app

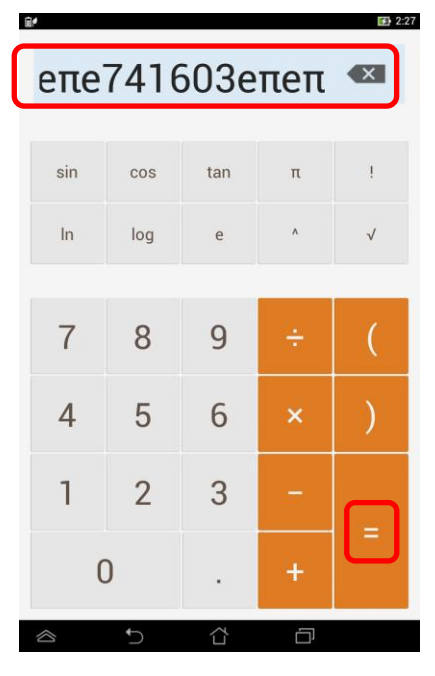

4. If pop up below warning message, choose  $[OK] \rightarrow$  Welcome to Asus Demo 2.0!

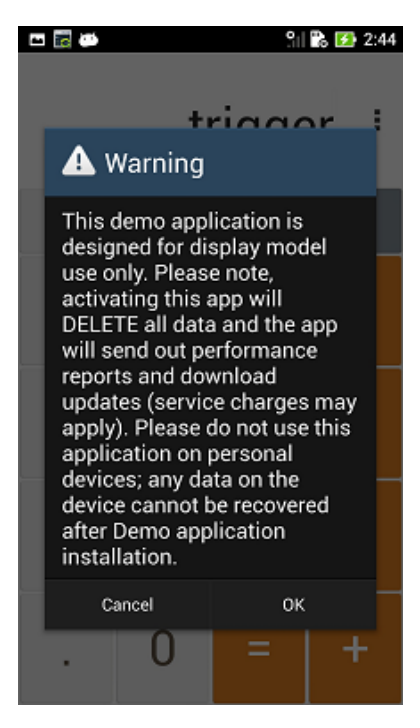

i. Go to<http://www.asus.com/microsite/demo/Demo2.0Sop.htm> for more detail information.

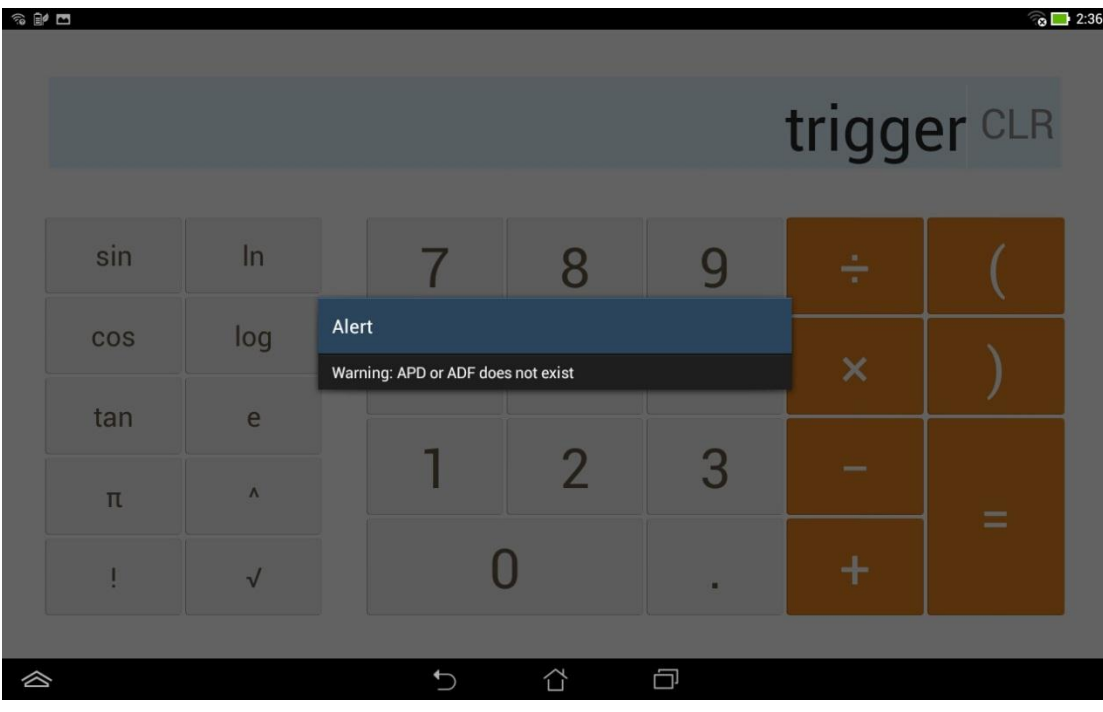

5. If pop up warning message: "Warning: APD or ADF does not exist" as below

i. Go to [Settings] -> [About] -> [Build number] to check your SKU

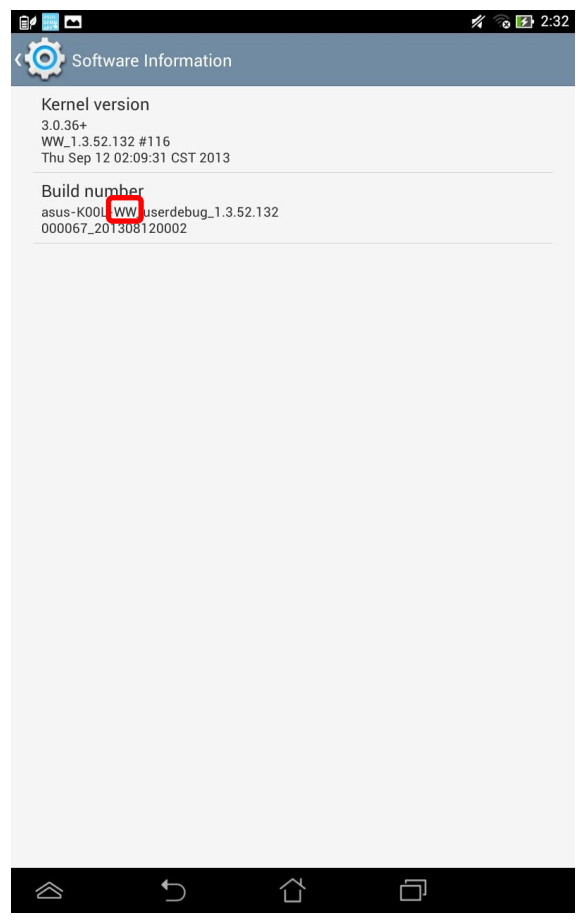

## ii. Base on your SKU to download image from:<br>in the magnetic case (missesite (dama (MaMO, DadB)

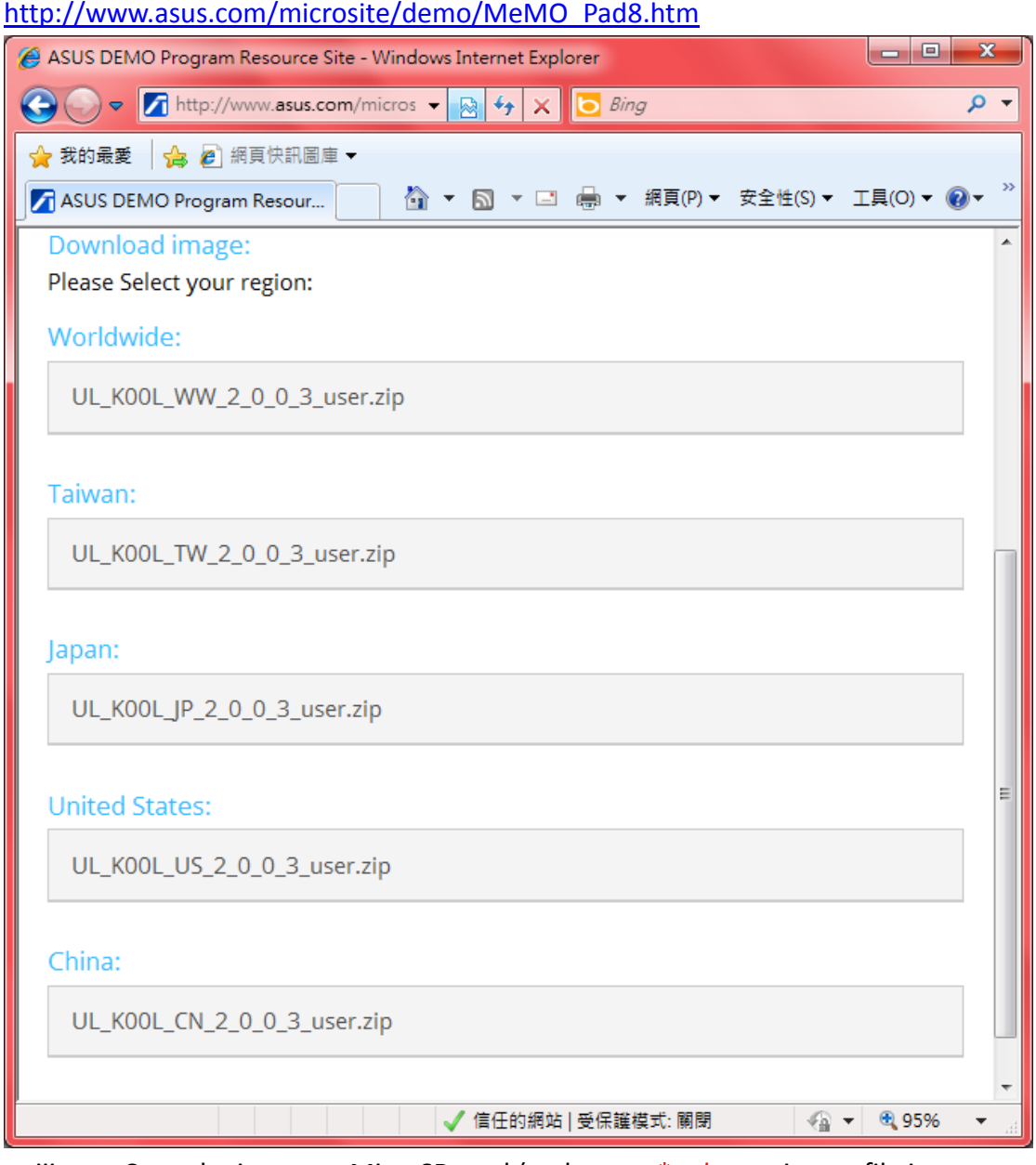

iii. Copy the image to MicroSD card (make sure \*only one image file in your MicroSD card, or device can't detect it)

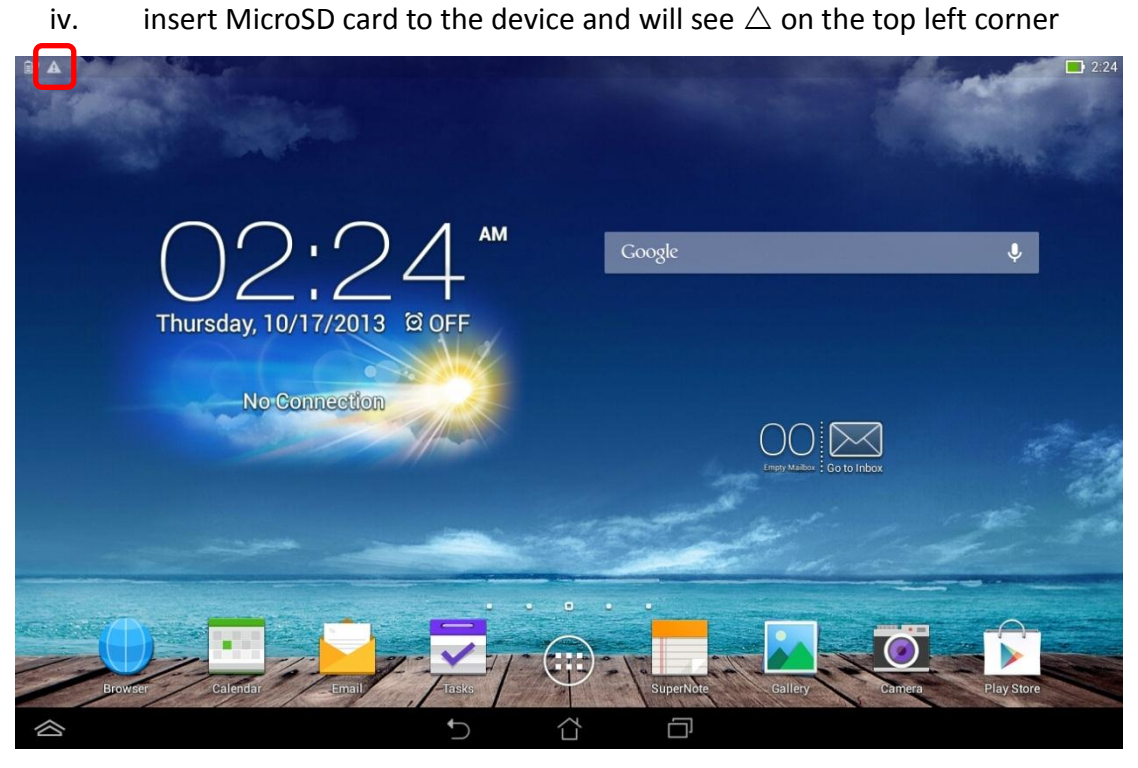

v. Scroll down [ASUS Quick Setting] from top and tap [System Update File Detected]

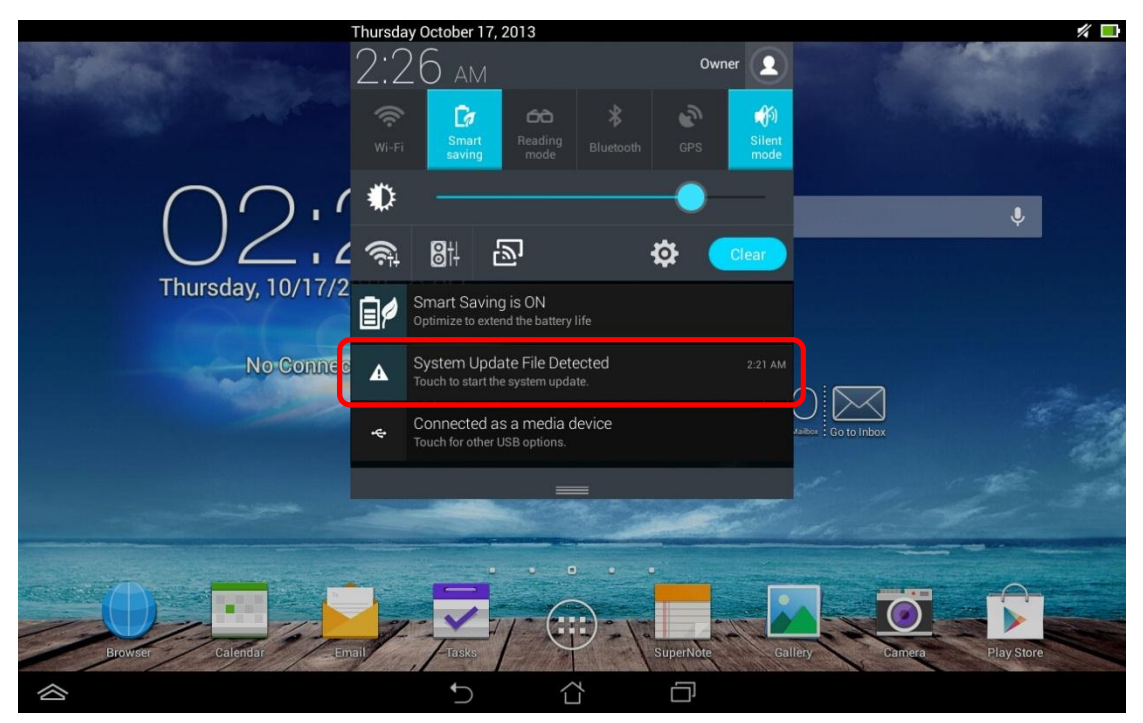

## vi. Tap [OK]

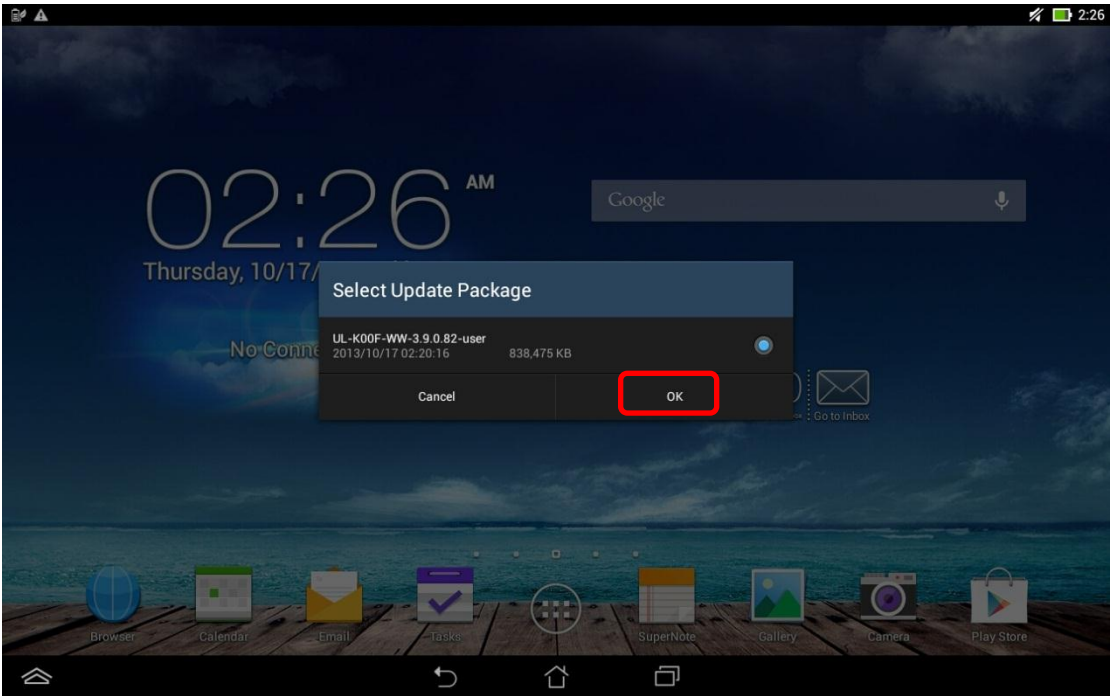

vii. Tap [OK] again

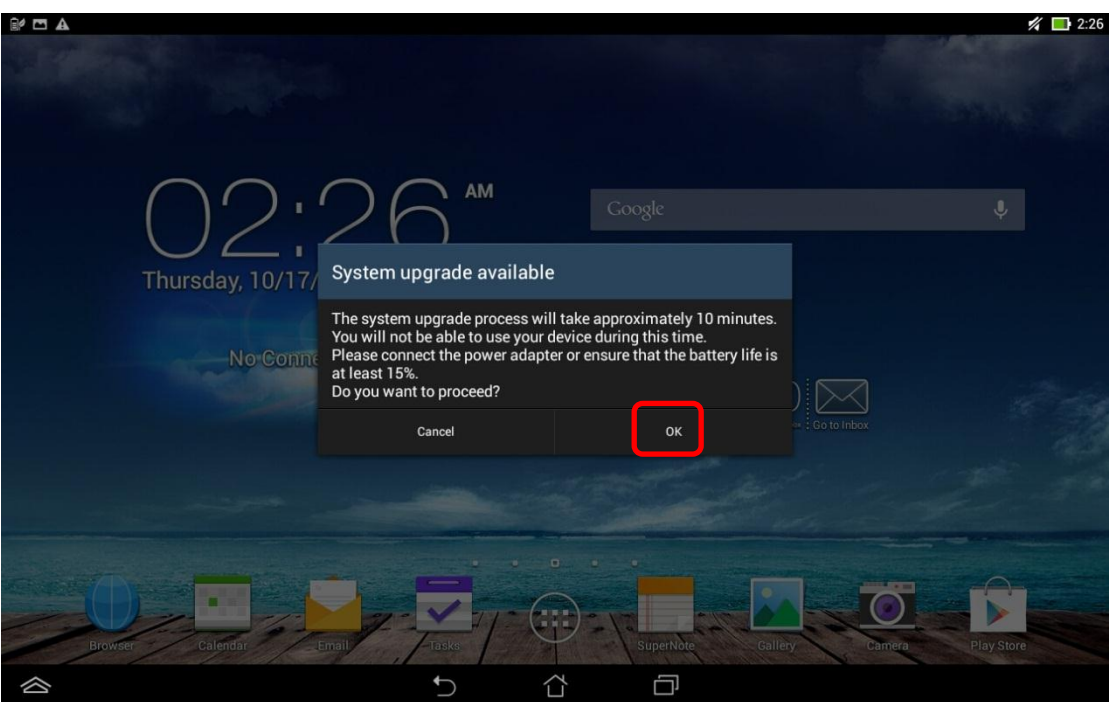

viii. Wait for system update and reboot automatically

## ix. Tap [OK] after reboot

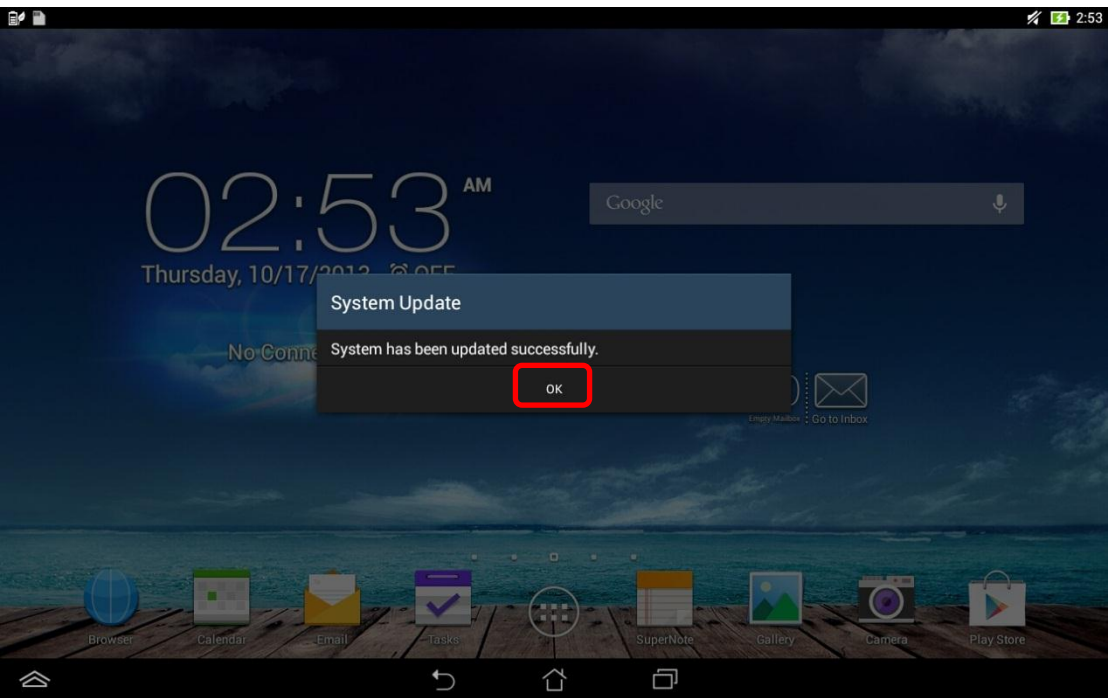

x. Go to<http://www.asus.com/microsite/demo/Demo2.0Sop.htm> for more detail information.